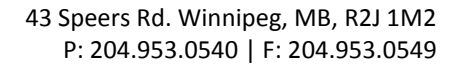

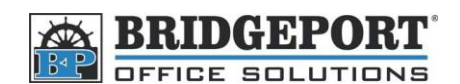

## **Add an Email Address via the MFP Control Panel**

- 1. Press **[Utility Counter]**
- 2. Touch **[One Touch/User Box Registration]**
- 3. Touch **[Create One Touch Destination]**
- 4. Touch **[Address Book (Public)]**
- 5. Touch **[Email]**
- 6. Touch **[New]** at the bottom of the screen
- 7. Touch **[Name]**
	- a. Enter the desired name and touch **[OK]**
- 8. Touch **[Email]**
	- a. Enter the desired email address and touch **[OK]**
- 9. Touch the *Down Arrow*
- 10. If you want this email address to appear on the default/main screen of the Scan Feature, touch **[Index]** and select **[Favourites]** then touch **[OK]**
- 11. Touch **[OK]**
- 12. Press the yellow **[Reset]** button

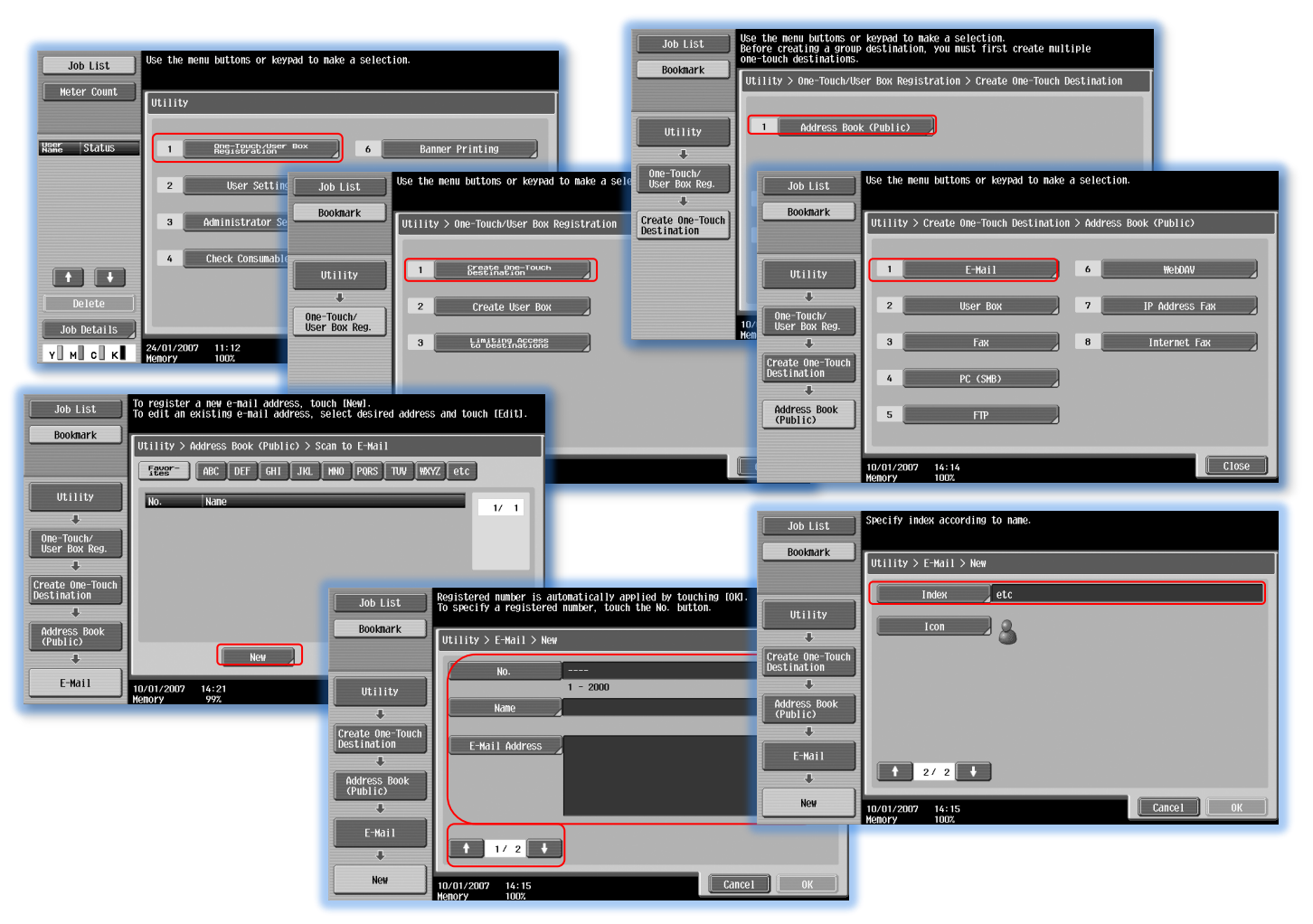

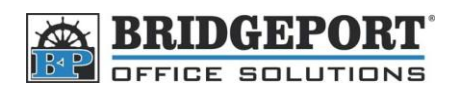

## **Delete an Email Address**

- 1. Press **[Utility Counter]**
- 2. Touch **[One Touch/User Box Registration]**
- 3. Touch **[Create One Touch Destination]**
- 4. Touch **[Address Book (Public)]**
- 5. Touch **[Email]**
- 6. Select the address to be deleted
- 7. Touch **[Delete]** at the bottom of the screen
- 8. Touch **[Yes]->[OK]**
- 9. Press the yellow **[Reset]** Button